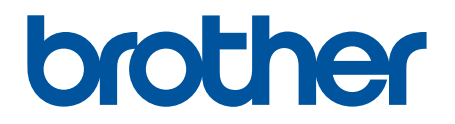

# **BRAdmin Professional 4 para Microsoft Azure**

Guía del usuario

SPA Versión A

## **Copyright**

© 2022 Brother Industries, Ltd. Reservados todos los derechos.

La información de este documento está sujeta a cambios sin previo aviso. El software descrito en este documento se distribuye bajo un contrato de licencia. El software puede usarse o copiarse de conformidad con los términos de estos contratos. Ninguna parte de esta publicación puede reproducirse de cualquier forma o en cualquier medio sin un permiso previo por escrito de Brother Industries, Ltd.

## **Marcas comerciales**

Brother es una marca comercial o marca comercial registrada de Brother Industries, Ltd.

Los nombres comerciales o de productos de empresas que aparecen en los productos Brother, en documentos relacionados y en cualquier otro material son marcas comerciales o marcas comerciales registradas de sus respectivas empresas.

## **Nota importante**

Dependiendo del modelo, puede que algunas funciones no estén disponibles.

En esta guía del usuario se describe BRAdmin Professional 4 conectado al servicio de Microsoft Azure Storage. Si se quiere información sobre el mismo funcionamiento que la versión normal de BRAdmin Professional 4, consulte la *Guía del usuario de BRAdmin Professional 4*.

Las capturas de pantalla o imágenes presentes en esta Guía de usuario se proporcionan con fines meramente ilustrativos y pueden diferir de las de los productos reales.

El contenido de este documento y las especificaciones de este producto están sujetos a modificaciones sin previo aviso.

## Tabla de contenido

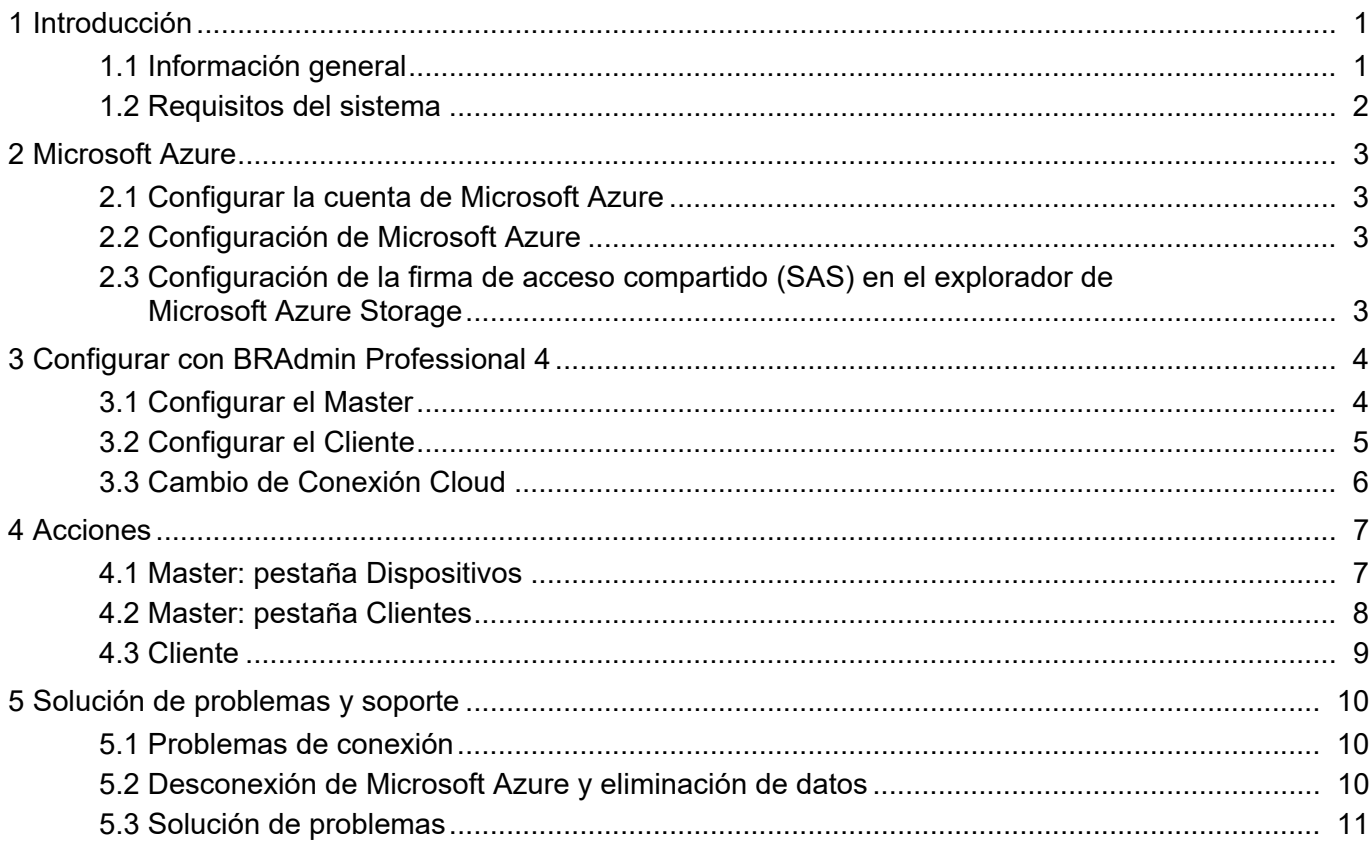

## <span id="page-3-0"></span>**1 Introducción**

### <span id="page-3-1"></span>**1.1 Información general**

BRAdmin Professional 4 es una aplicación para gestionar dispositivos Brother y monitorizar su estado. BRAdmin Professional 4 puede conectarse a los servicios de Microsoft Azure Storage para permitir que los profesionales de TI administren dispositivos de forma remota en varias ubicaciones.

• Microsoft Azure Storage (Cloud) almacena información del dispositivo de cada ubicación.

- Los administradores de BRAdmin Professional 4 deben tener acceso a Microsoft Azure Storage (Cloud).
	- La gestión de dispositivos no es un proceso en tiempo real.
	- Administración basada en Web no está disponible a través de Microsoft Azure.

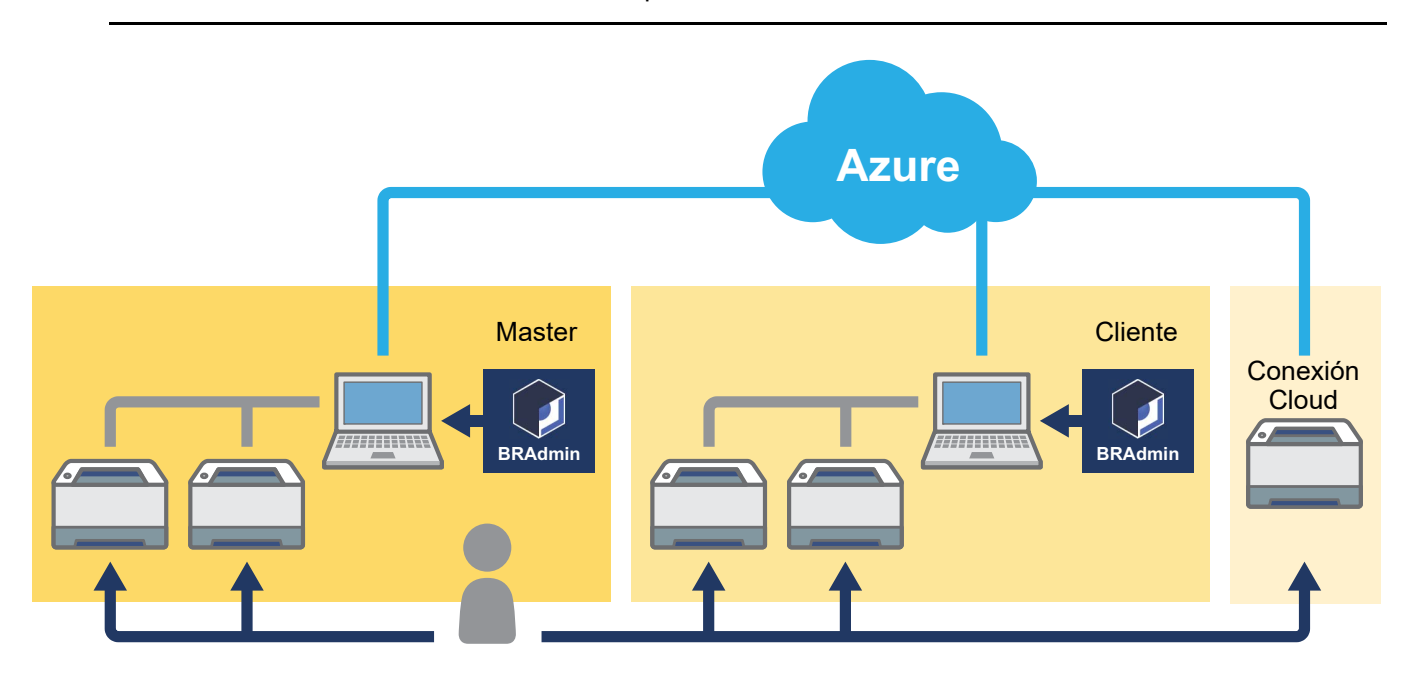

#### **Master**

Cuando BRAdmin Professional 4 está configurado como "Master": el Master administra clientes, conexiones Cloud y dispositivos locales, recopila información de múltiples dispositivos administrados por cada cliente o Conexión Cloud a través de instancias de Microsoft Azure Storage y ejecuta tareas instantáneas.

#### **Cliente**

Cuando BRAdmin Professional 4 está configurado como "Cliente": los dispositivos compatibles con BRAdmin Professional 4 se conectan a Microsoft Azure a través del Cliente. El Cliente carga regularmente los datos del dispositivo en Microsoft Azure. Esto requiere que el ordenador instalado como cliente esté siempre encendido. Cuando un ordenador Cliente está apagado, los dispositivos conectados a ese Cliente se muestran como **Error de conexión** en la lista de dispositivos Master.

#### **Conexión Cloud**

Los dispositivos compatibles con Conexión Cloud se conectan directamente a Microsoft Azure y cargan datos en Microsoft Azure con regularidad.

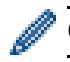

Cada dispositivo se puede administrar tan solo con un tipo de conexión: Cliente O Conexión Cloud.

### <span id="page-4-0"></span>**1.2 Requisitos del sistema**

Los dispositivos BRAdmin Professional 4 y Conexión Cloud deben poder acceder a Microsoft Azure a través de Internet.

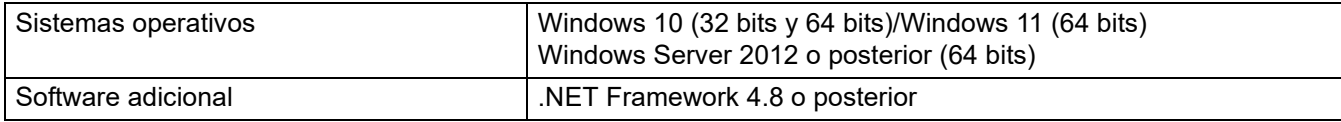

## <span id="page-5-0"></span>**2 Microsoft Azure**

Tenga en cuenta que los términos de Microsoft Azure pueden cambiar en cualquier momento.

#### <span id="page-5-1"></span>**2.1 Configurar la cuenta de Microsoft Azure**

Para conectar BRAdmin Professional 4 a Microsoft Azure, necesita una suscripción de Microsoft Azure y una cuenta de almacenamiento de Microsoft Azure.

El uso de BRAdmin Professional 4 con Microsoft Azure incurrirá en cargos a su suscripción de Microsoft Azure.

### <span id="page-5-2"></span>**2.2 Configuración de Microsoft Azure**

Abra un explorador web y vaya a la página del portal de Microsoft Azure. Prepare los siguientes elementos:

- Grupo de recursos
- Cuenta de almacenamiento
- Contenedor de Blob Storage
- Tabla
	- Las tablas preexistentes y los contenedores de Blob Storage no se pueden reutilizar al conectar con Microsoft Azure. Debe crear nuevas tablas y contenedores de Blob Storage para cada perfil de Microsoft Azure.
	- Cree una directiva de acceso para la tabla con los permisos de lectura, adición, actualización y eliminación seleccionados.
	- Cree una directiva de acceso para el contenedor de blobs con permisos de lectura, adición, creación, escritura, eliminación e inclusión en listas seleccionados.

#### <span id="page-5-3"></span>**2.3 Configuración de la firma de acceso compartido (SAS) en el explorador de Microsoft Azure Storage**

No comparta su SAS con nadie.

- BRAdmin Professional 4 funciona con datos dentro de Table Storage y Blob Storage. No edite directamente los datos contenidos en los contenedores de Table Storage y Blob Storage utilizados por BRAdmin Professional 4.
- Para que un dispositivo de Conexión Cloud aparezca en el perfil de Azure correcto, asegúrese de que las claves SAS de tabla y blob coincidan con las del perfil.

Para obtener más instrucciones, visite el [Brother Support for IT Administrators \(Brother Support web para](https://support.brother.com/g/s/id/smb/pro4a/pro4a-b-function.html) [administradores de TI\).](https://support.brother.com/g/s/id/smb/pro4a/pro4a-b-function.html) Esta página solo se encuentra disponible en inglés.

## <span id="page-6-0"></span>**3 Configurar con BRAdmin Professional 4**

Para cada perfil de Azure, establezca el Master primero, luego la Conexión Cloud o con el Cliente con los mismos contenedores de almacenamiento de tablas y de blobs. Para obtener más información, consulte *3.1 [Configurar el](#page-6-1)  [Master](#page-6-1)*.

Para utilizar el Cliente, consulte *3.1 [Configurar el Master](#page-6-1)* y *3.2 [Configurar el Cliente](#page-7-0)*. Para utilizar Conexión Cloud, consulte *3.1 [Configurar el Master](#page-6-1)* y *3.3 [Cambio de Conexión Cloud](#page-8-0)*. Para utilizar ambos, consulte *3.1 [Configurar el Master](#page-6-1)*, *3.2 [Configurar el Cliente](#page-7-0)* y *3.3 [Cambio de Conexión Cloud](#page-8-0)*.

### <span id="page-6-1"></span>**3.1 Configurar el Master**

- 1. Descargue la última versión de BRAdmin Professional 4 en su ordenador.
- 2. Desde el Master, haga clic en la pestaña **Dispositivos** y, a continuación, seleccione **Nuevo perfil de Azure** en la barra de navegación de la izquierda.
- 3. Escriba la clave de SAS en los campos **Blob URI:** y **Table URI:** y, a continuación, haga clic en **OK**.
- 4. Configure los períodos de sondeo de Azure y haga clic en **Cargar**. BRAdmin Professional 4 se configura como Master.

Dependiendo del entorno de red, establezca la configuración del servidor proxy según sea necesario en **Ajustes de aplicación** > **Red** > **Proxy**.

### <span id="page-7-0"></span>**3.2 Configurar el Cliente**

Si ya ha instalado BRAdmin Professional 4, entonces se ha adelantado a las instrucciones que le damos a continuación:

1. Exporte el archivo INI del cliente desde el Master y, a continuación, configure el bloqueo de configuración del Cliente.

Haga clic en el botón **Exportar archivo INI del cliente…** para crear una contraseña de bloqueo de configuración del Cliente (entre 1 y 255 caracteres ASCII).

Esta contraseña es necesaria para desbloquear el bloqueo de configuración del Cliente. Tenga cuidado al procesar los archivos INI que haya exportado.

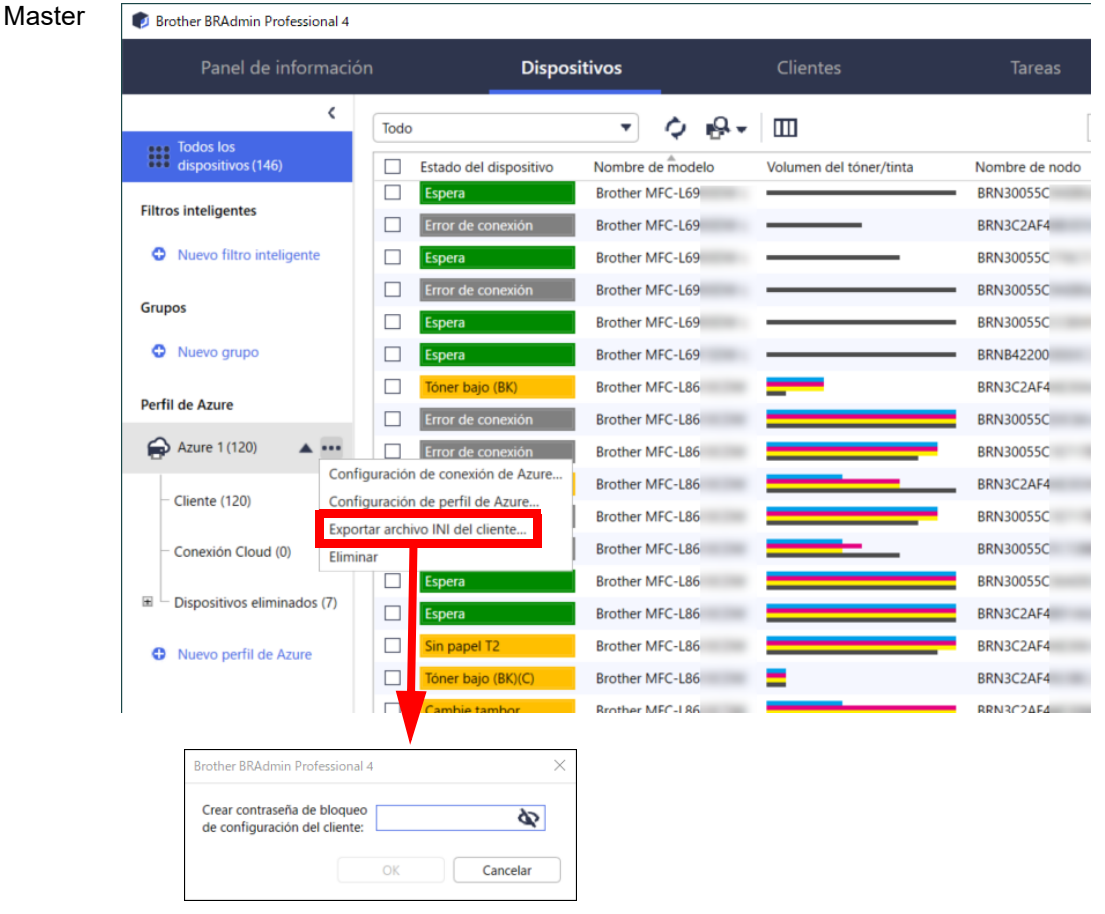

- 2. Guarde el instalador de BRAdmin Professional 4 (el mismo instalador que el Master) y el archivo INI exportado en la misma carpeta del ordenador Cliente.
- 3. Ejecute el instalador y siga las instrucciones que aparecen en pantalla para completar la instalación.
- 4. El Cliente de BRAdmin Professional 4 buscará y detectará automáticamente dispositivos de acuerdo con la configuración en el archivo settings.ini.

Cuando termine, haga clic en el botón de detección  $\mathbb{Q}$  en el Master para detectar los dispositivos del Cliente.

Dependiendo del entorno de red, establezca la configuración del servidor proxy según sea necesario en **Ajustes de aplicación** > **Red** > **Proxy**.

Para convertir una instalación existente de BRAdmin Professional 4 en un Cliente:

- 1. Asegúrese de haber actualizado la instalación a la última versión de BRAdmin Professional 4 y, a continuación, importe el archivo settings.ini del Cliente exportado desde el Master mediante la función **Importar archivo de copia de seguridad** de **Realizar copia de seguridad de la configuración de la aplicación:** en **Ajustes de aplicación**. Esto sobrescribirá cualquier configuración existente, así que reconfigure según sea necesario.
- 2. Haga clic en el botón  $\mathbb{R}$   $\rightarrow$  de detección en el Cliente para detectar dispositivos.
- 3. Haga clic en el botón de detección  $\mathbb{Q}$  en el Master para detectar los dispositivos del Cliente.

### <span id="page-8-0"></span>**3.3 Cambio de Conexión Cloud**

Conexión Cloud conecta los dispositivos directamente a Microsoft Azure.

1. Aplique y descargue el firmware compatible con Microsoft Azure desde Brother support web en [support.brother.com.](https://support.brother.com/)

Para los modelos aplicables, póngase en contacto con el equipo de asistencia técnica de Brother.

- 2. Configure los ajustes de conexión de Microsoft Azure en Administración basada en Web.
	- 1. Inicie el explorador web.
	- 2. Introduzca "http://dirección IP del equipo/" en la barra de direcciones del explorador (donde "dirección IP del equipo" es la dirección IP del equipo o el nombre del servidor de impresión). Por ejemplo: http://192.168.1.2.
	- 3. Si el equipo le pide una contraseña, escríbala y, a continuación, haga clic en  $\rightarrow$ .

• La contraseña de inicio de sesión predeterminada para administrar la configuración del equipo está en la parte posterior de este y marcada como "Pwd".

- Se recomienda cambiar la contraseña predeterminada de inicio de sesión para proteger el equipo frente al acceso no autorizado.
- 4. Haga clic en la pestaña **Administrador**.
- 5. Haga clic en **Perfil de red** en la barra de navegación de la izquierda y, a continuación, haga clic en **FTP** para **Perfil 1**.
- 6. Seleccione el botón de opción **Azure** y, a continuación, haga clic en **Enviar**.
- 7. Escriba la clave SAS en los campos **Blob URI:** y **Table URI:**; escriba un nombre de perfil en **Nombre del perfil** y, seguidamente, haga clic en **Enviar**.
- 8. Configure la fecha y la hora, o configure los ajustes de SNTP. Recomendamos utilizar SNTP.
- 9. Obtenga los certificados de CA correctos para acceder al almacenamiento de Microsoft Azure. Para obtener información sobre los certificados de CA, visite el [Brother Support for IT Administrators \(Brother Support web para administradores de TI\).](https://support.brother.com/g/s/id/smb/pro4a/pro4a-b-function.html)

Para configurar los certificados de CA:

- 1. Haga clic en la pestaña **Seguridad** en la pestaña **Red**.
- 2. Haga clic en **Certificado CA** en la barra de navegación izquierda y, a continuación, haga clic en **Importar certificado CA**.
- 3. Seleccione los archivos y, a continuación, haga clic en **Enviar**.

Dependiendo del entorno de red, configure los ajustes del servidor proxy según sea necesario.

- 1. Haga clic en la pestaña **Red** y, a continuación, haga clic en **Protocolo** en la barra de navegación izquierda.
- 2. Asegúrese de que la casilla **Proxy** esté seleccionada y, a continuación, haga clic en **Enviar**.
- 3. En el campo **Proxy**, haga clic en **Configuración avanzada**.
- 4. Introduzca la información del servidor proxy y, a continuación, haga clic en **Enviar**.
- 10. Haga clic en la pestaña **Administrador** y, a continuación, haga clic en **Conexión de nube de BRAdmin** en la barra de navegación izquierda.
- 11. Seleccione el botón de radio **Sí** en **Conexión de nube de BRAdmin**, seleccione **Perfil 1** (el perfil que acaba de configurar) y, a continuación, haga clic en **Enviar**.
- 12. Confirme el estado comprobando el campo **Estado de la conexión**.
- 13. Haga clic en el botón de detección  $\mathbb{Q}$   $\mathbb{Q}$  en el Master para detectar el dispositivo.

## <span id="page-9-0"></span>**4 Acciones**

Después de configurar Master, Cliente y Conexión Cloud, los dispositivos de Azure aparecerán en la lista de dispositivos cuando se ejecuta una detección de dispositivos en el Master.

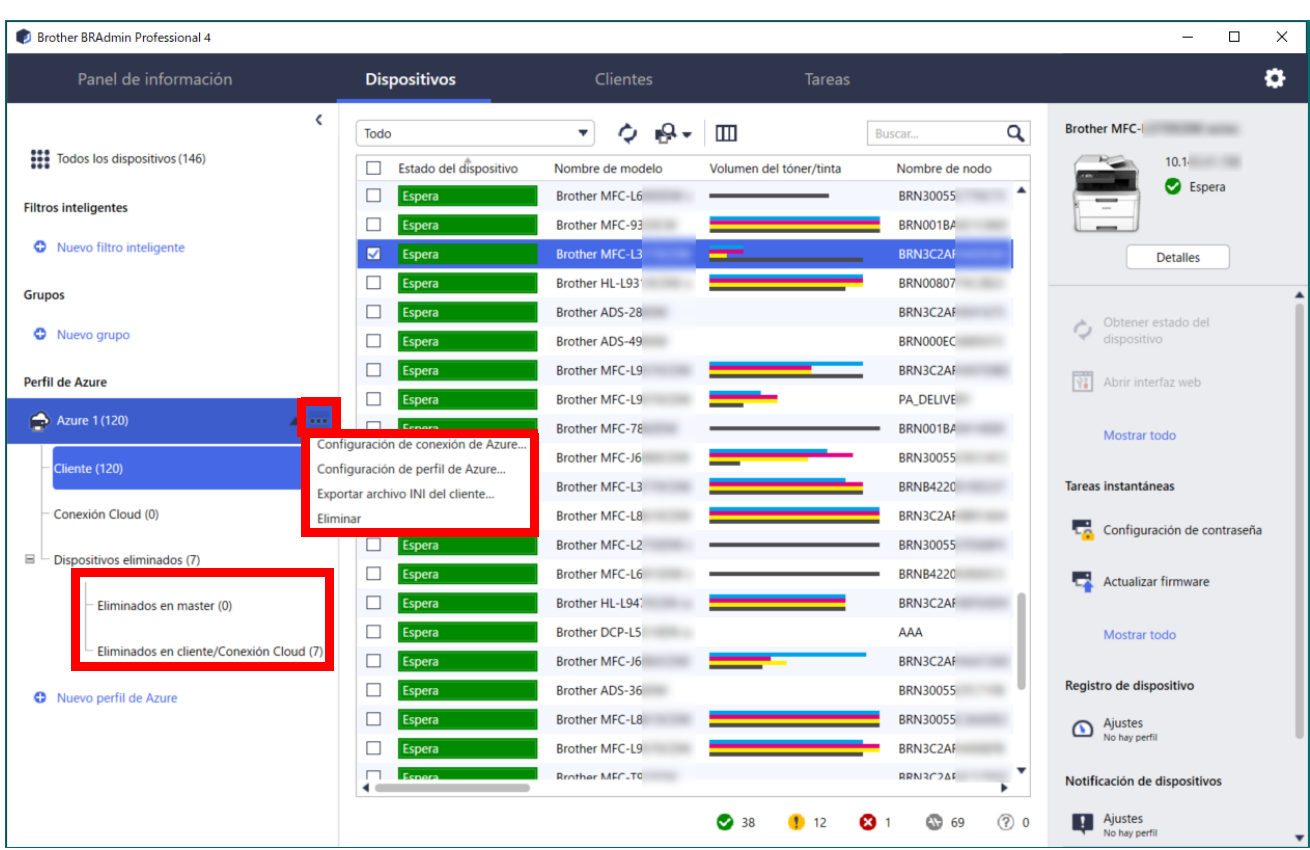

#### <span id="page-9-1"></span>**4.1 Master: pestaña Dispositivos**

Haga clic en ... para completar estas acciones:

- Para cambiar la conexión de Azure: Seleccione la **Configuración de conexión de Azure…** Cambie los campos **Blob URI:** y **Table URI:**, según sea necesario, o active o desactive la conexión de Azure.
- Para cambiar la configuración del perfil de Azure: Seleccione la **Configuración de perfil de Azure...** para mostrar el perfil de Azure.
- Para exportar el archivo INI del cliente: Seleccione **Exportar archivo INI del cliente...**
- Para eliminar el perfil de Azure: Seleccione **Eliminar**.

Cuando elimine un perfil, los Clientes asociados a ese perfil se eliminarán de la pestaña **Clientes** y los datos del Cliente se eliminarán de la base de datos.

Cuando se actualice la lista de dispositivos, los dispositivos asociados con el perfil eliminado mostrarán **Error de conexión** en la pestaña **Dispositivos**.

#### **Dispositivos eliminados**

Al eliminar dispositivos de Azure, BRAdmin los mueve a la lista **Dispositivos eliminados**, ubicada en el perfil de Azure asociado. No se pueden detectar dispositivos eliminados, pero sus nombres permanecen en la lista **Dispositivos eliminados**.

- **Eliminados en master**

Los dispositivos que ha eliminado en Master se enumeran aquí. Para restaurar un dispositivo eliminado, haga clic con el botón derecho en el nombre del dispositivo o seleccione **Volver a mostrar en la lista de dispositivos de Azure** en el panel derecho.

- **Eliminados en cliente/Conexión Cloud** Los dispositivos que ha eliminado en Cliente se enumeran aquí. Esto incluye cualquier dispositivo con Microsoft Azure desactivado en Cliente y Conexión Cloud.

Para volver a detectar un dispositivo incluido en las listas **Eliminados en master** o **Eliminados en cliente/ Conexión Cloud** después de eliminarlo:

- Para volver a detectar un dispositivo en Cliente, inicie la detección de dispositivos en el cliente de BRAdmin Professional adecuado.
- Para volver a detectar un dispositivo de Conexión Cloud, desconecte y vuelva a conectar el dispositivo a Microsoft Azure mediante Administración basada en Web.

## <span id="page-10-0"></span>**4.2 Master: pestaña Clientes**

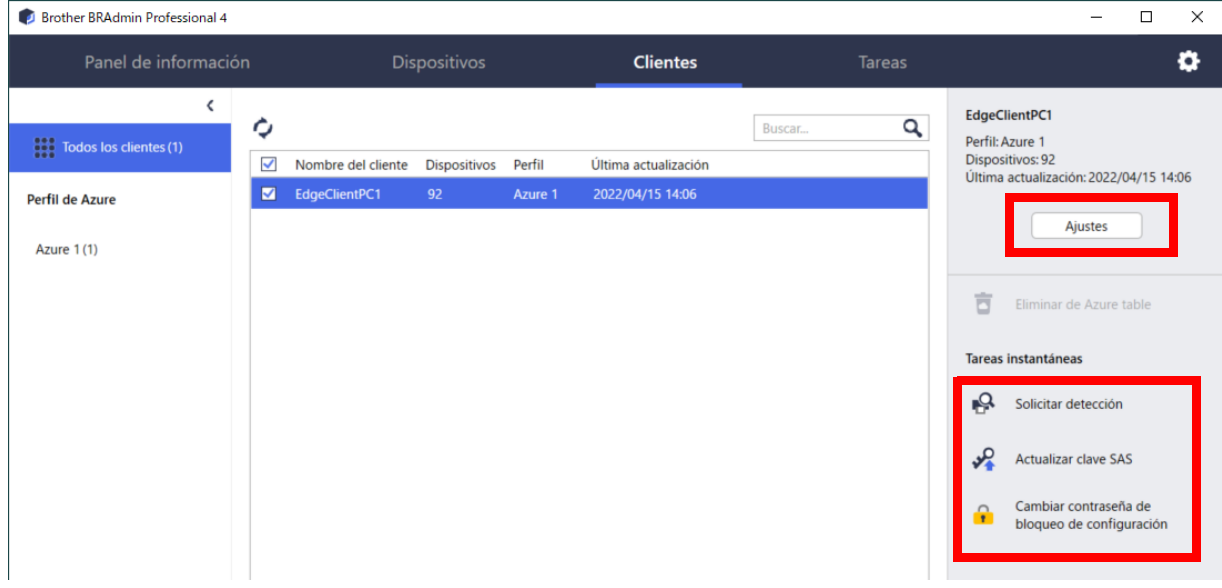

Para realizar acciones de Cliente o ejecutar tareas, seleccione uno o varios clientes y, a continuación, seleccione la acción o tarea que desee en el panel derecho.

- Para cambiar la configuración del cliente, haga clic en el botón **Ajustes** en el panel derecho.
- Para ejecutar **Tareas instantáneas**, seleccione una de las acciones siguientes:
	- **Solicitar detección**

Ejecute una búsqueda de dispositivos en el Cliente.

- **Actualizar clave SAS**
- **Cambiar contraseña de bloqueo de configuración**

Si todos los clientes utilizan la misma contraseña de configuración, puede seleccionar varios clientes y cambiar la contraseña para todos ellos al mismo tiempo.

### <span id="page-11-0"></span>**4.3 Cliente**

El acceso a la configuración en el Cliente está bloqueado de forma predeterminada. Así se evita cambiar la configuración de la aplicación o el dispositivo sin el permiso del administrador. Para cambiar la configuración del Cliente o la configuración del dispositivo conectado al Cliente, debe desbloquear el bloqueo de configuración.

Para desbloquear el **Bloqueo de configuración del cliente**:

- 1. Haga clic en para abrir la ventana **Ajustes de aplicación**.
- 2. Seleccione **General**.
- 3. Haga clic en **Desbloquear** y escriba la contraseña de bloqueo de configuración del cliente. La contraseña de bloqueo de configuración de cliente es la contraseña que creó al exportar el archivo **INI** de cliente.

Para comprobar la **Conexión de Azure**:

- 1. Haga clic en para abrir la ventana **Ajustes de aplicación**.
- 2. Seleccione **Conexión de Azure**.

## <span id="page-12-0"></span>**5 Solución de problemas y soporte**

Si el problema persiste, póngase en contacto con el equipo de asistencia técnica de Brother.

#### <span id="page-12-1"></span>**5.1 Problemas de conexión**

Si tiene problemas para detectar el dispositivo o no puede borrar un error de conexión, compruebe lo siguiente:

- Que Master, Cliente, Conexión Cloud tengan todos la misma clave SAS o cada Tabla/Blob tenga la misma clave SAS.
- Que la clave SAS, la configuración de permisos y la fecha de vencimiento sean precisas.

#### **Master**

Si no puede volver a detectar o actualizar los dispositivos en el Master, compruebe lo siguiente:

- Que el ordenador del Master esté conectado a la red.
- Que el dispositivo de destino se muestre en el Cliente.

#### **Cliente**

Si no puede volver a detectar o actualizar los dispositivos en el cliente, primero pruebe a volver a detectar y asegúrese de que el cliente detecte el dispositivo.

Si sigue sin encontrar dispositivos, compruebe lo siguiente:

Independientemente del tipo de conexión de red, asegúrese de que:

- Su ordenador esté conectado a la red y encendido.
- El dispositivo de destino esté conectado a la red y encendido.
- La detección no se haya visto interrumpida por ningún software de seguridad ni firewall.
- El dispositivo de destino cumple los criterios y las condiciones de detección.
- El dispositivo de destino está dentro del alcance del paquete de transmisión. Si no lo está, es posible que tenga que probar la búsqueda mediante unidifusión, o bien utilizar el software BRAgent.

En el caso de dispositivos conectados por USB, asegúrese de que:

- El dispositivo de destino esté utilizando el controlador correcto.
- El dispositivo de destino está conectado a la interfaz directa USB.
- El dispositivo de destino no está ocupado.

#### **Conexión Cloud**

Asegúrese de que:

- Conexión Cloud de BRAdmin mediante Administración basada en Web esté habilitada.
- Esté seleccionado el perfil correcto.
- Los certificados de CA estén instalados y no hayan caducado.
- La configuración del proxy sea correcta.
- Se haya descargado el firmware más reciente.
- Todos los dispositivos que utilizan Conexión Cloud estén conectados a la red y puedan acceder a Internet.
- Conexión Cloud esté conectada a Microsoft Azure. Puede ver el estado en Administración basada en Web.

#### <span id="page-12-2"></span>**5.2 Desconexión de Microsoft Azure y eliminación de datos**

Deshabilite la conexión de Microsoft Azure para todas las conexiones de Master, Cliente y Conexión Cloud. Elimine todos los datos que permanecen en la Tabla y el Blob, o elimine el grupo de recursos que creó para BRAdmin Professional 4.

## <span id="page-13-0"></span>**5.3 Solución de problemas**

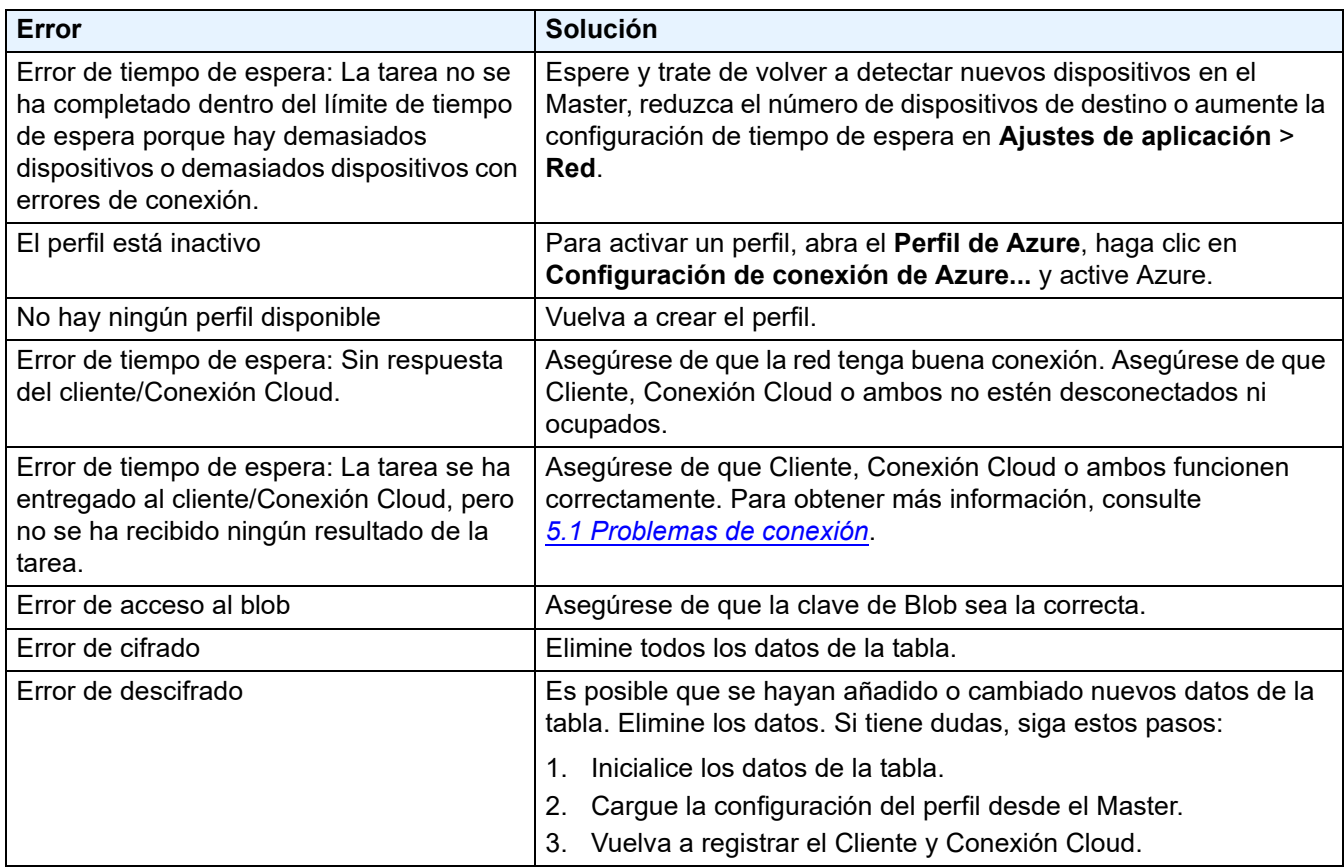

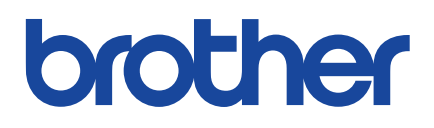